www.flatbooster.com

## **osCommerce Installation HANDBUCH**

deutsche Auflage Datum: 28.05.2015 Version: 1.0

Download: http://flatbooster.com/support

# **Wichtiger Hinweis:**

Bevor Sie osCommerce installieren benötigen Sie noch einige Daten.

Die Benutzer und Servernamen auf den Screenshots sind nur Beispiele. Bitte verwenden Sie Ihre eigenen Zugangsdaten vom Kundenbereich unter:

"Hosting Verwaltung" - "Datenbanken" - "Datenbanken" : Daten für den Datenbankzugriff

"Hosting Verwaltung" - "FTP Manager" - "FTP Benutzer" : Daten für den FTP Zugriff

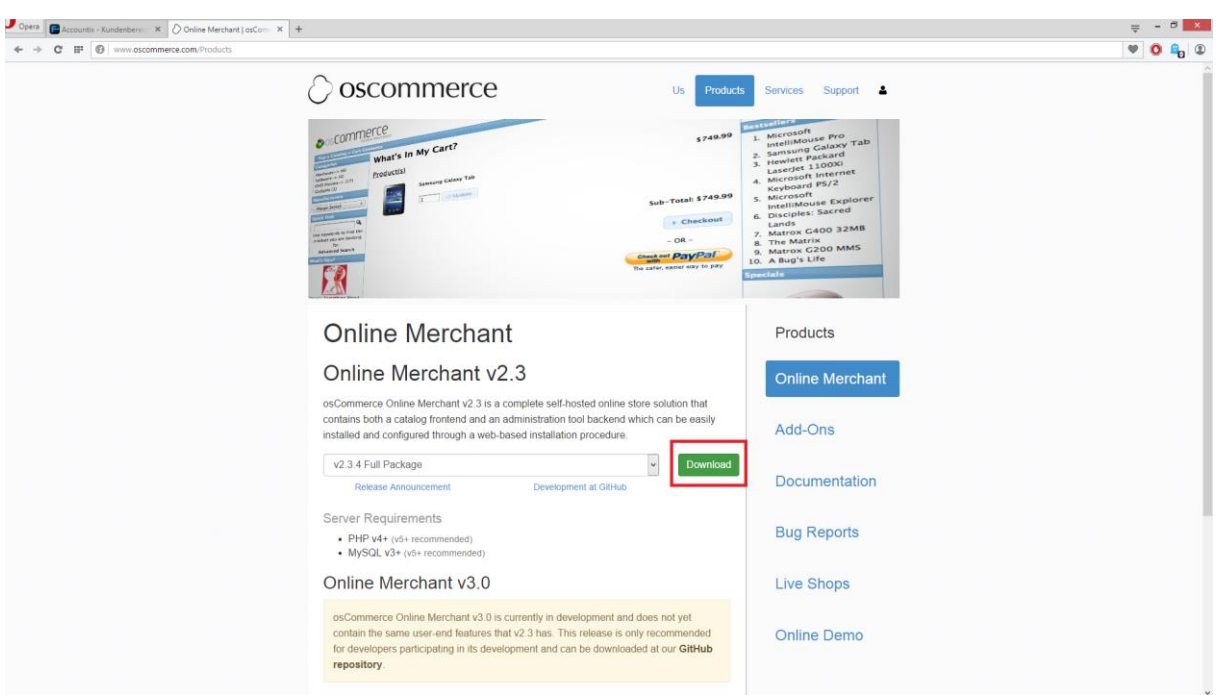

Bitte laden sie sich unter <http://www.oscommerce.com/Products> die aktuelle Version von osCommerce herunter.

Anschließend entpacken Sie das Archiv und erhalten einen Ordner mit dem Namen "oscommerce-2.3.4".

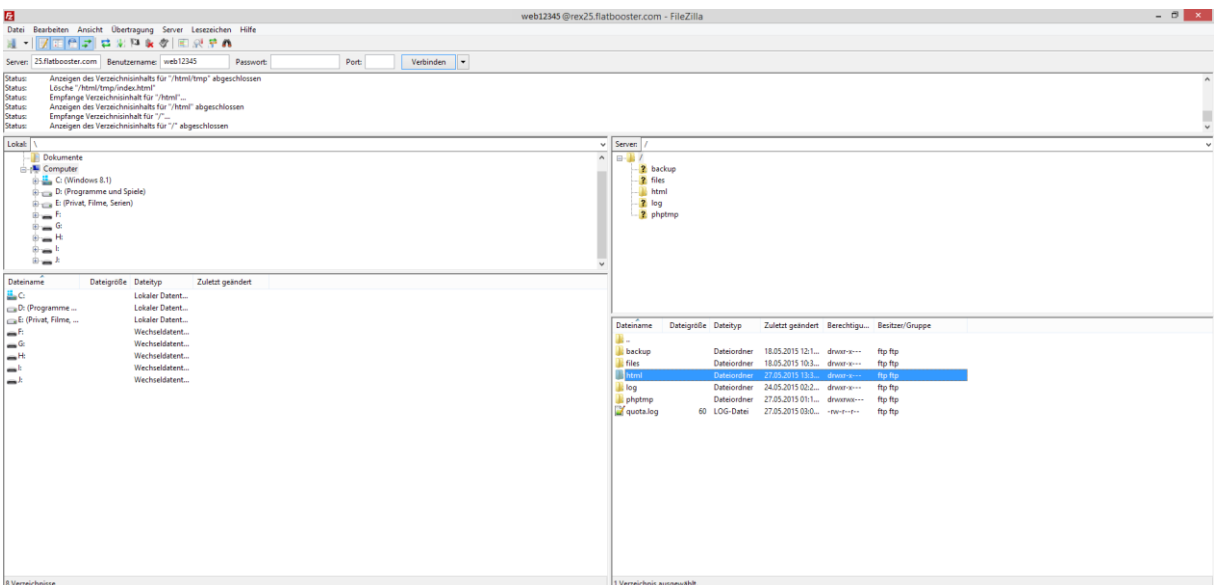

Nun öffnen Sie bitte ein FTP Programm wie z.B. "Filezilla".

Im Kundenbereich unter "Hosting Verwaltung" - "FTP Manager" - "FTP Benutzer" finden Sie die Daten für den FTP Zugriff.

Verbinden Sie sich nun bitte mit Ihrem Account. Jetzt erhalten Sie eine Übersicht Ihres Webspace.

Gehen Sie nun weiter und öffnen den "/html" Ordner.

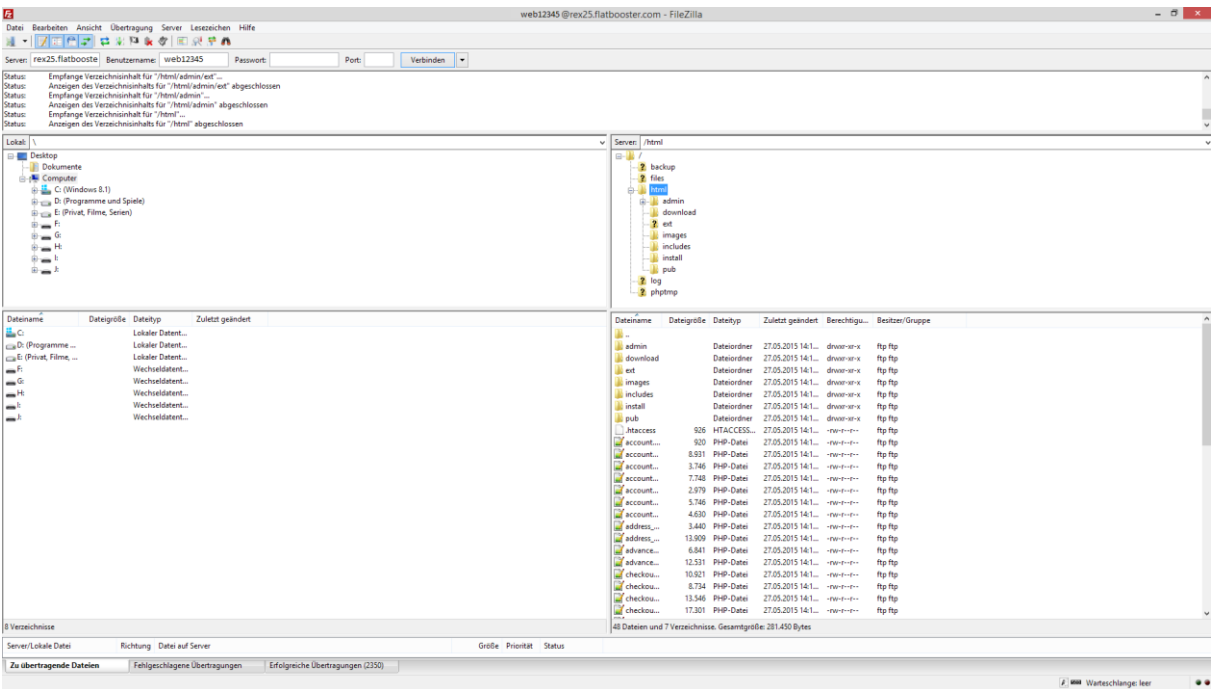

In den "/html" Ordner laden Sie nun den Inhalt des Ordners "catalog" Ihres entpackten "osCommerce.2.3.4" Ordner's hoch.

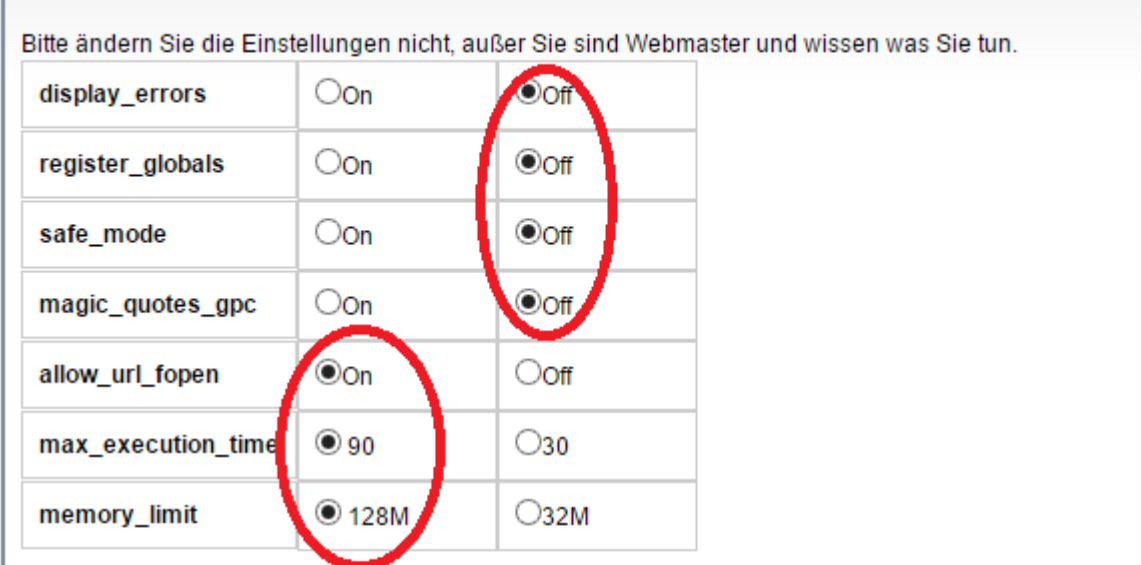

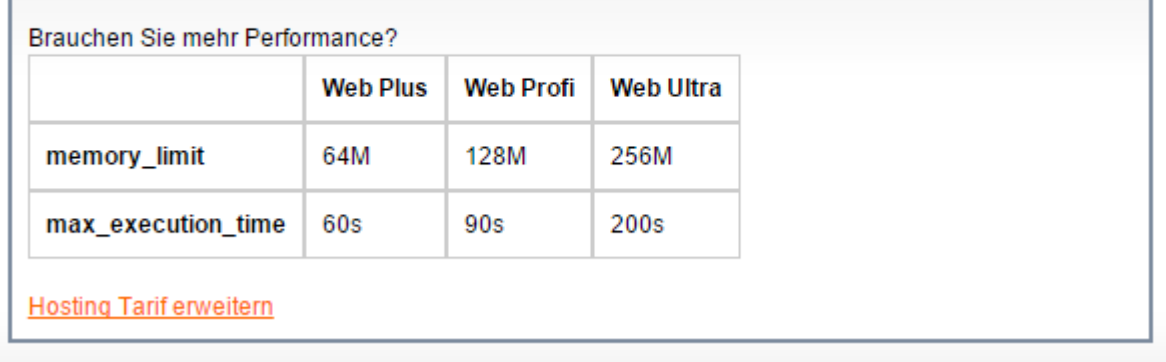

Nun nehmen Sie noch einige Einstellungen vor.

Hierzu können Sie im Kundebereich unter "Hosting Verwaltung" – "Tools" – "php.ini Editor", die notwendigen Einstellungen vornehmen.

Nachdem Sie nun alle Vorkehrungen getroffen haben, können wir mit der Einrichtung von osCommerce beginnen.

## $\bigcirc$  oscommerce

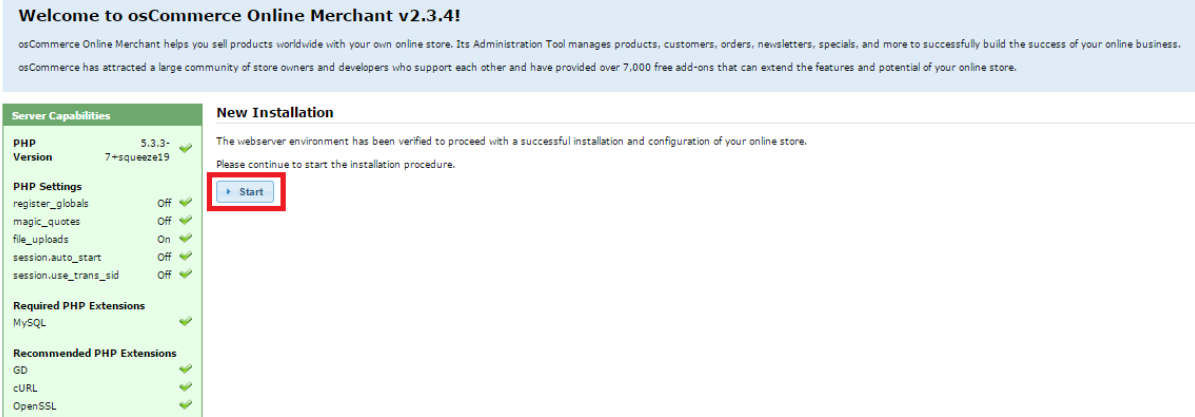

Öffnen Sie nun bitte Ihren Browser und greifen auf Ihre Domain zu. Dort öffnet sich nun die Installation von osCommerce. Wenn Sie alle Daten zur Hand haben klicken Sie nun auf

"Start".

#### ○ oscommerce **New Installation** This web-based installation routine will correctly setup and configure osComr marca Onlina Marchant to run or Please follow the on-screen instructions that will take you through the database serve Step 1: Database Server **Database Server** The database server stores the<br>content of the online store such as<br>product information, customer<br>information, and the orders that have<br>been made. **Database Server** The address of the database server in the form of a hostname or IP address. Username<br>web12345 The username used to connect to the database server. Pear mean<br>Please consult your server<br>administrator if your database server<br>parameters are not yet known. Password The password that is used together with the username to connect to the database server Database Name<br>ust web12345 The name of the database to hold the data in  $\rightarrow$  Continue

Bitte geben Sie nun Ihre Datenbank Daten ein und klicken anschließend auf Continue.

Im Kundenbereich unter "Hosting Verwaltung" - "Datenbanken" - "Datenbanken", finden Sie die Daten für den Datenbankzugriff.

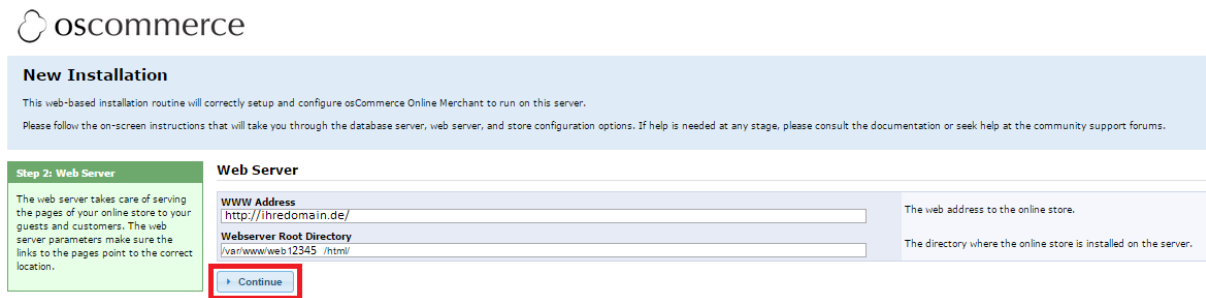

Klicken Sie nun bitte auf "Continue".

#### ○ oscommerce

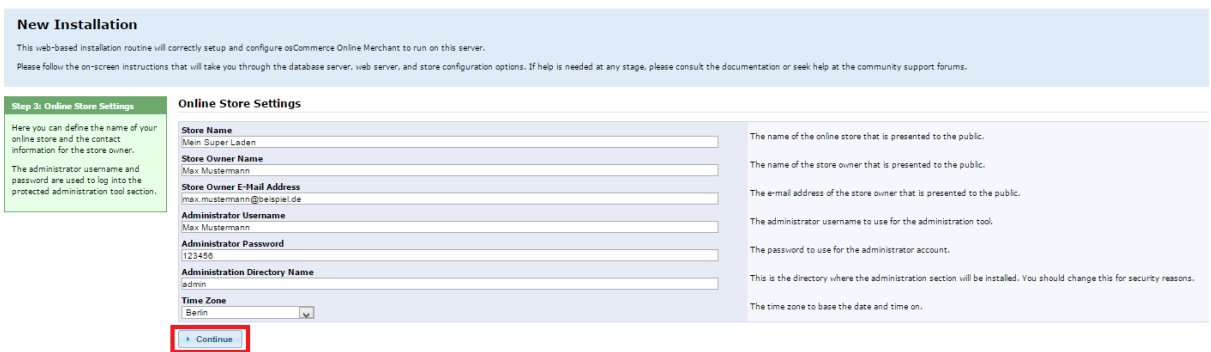

Hier geben Sie bitte Ihre Shop Daten und persönlichen Daten ein und klicken anschließend auf "Continue"

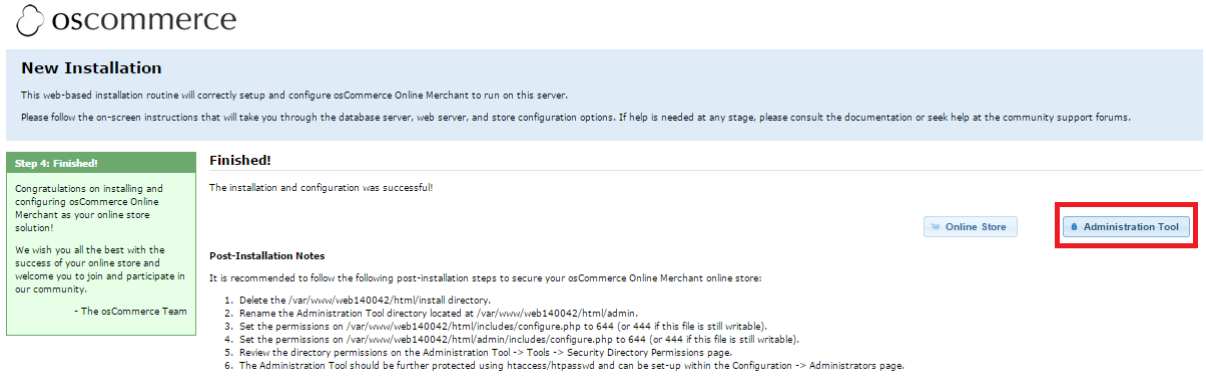

Sie haben nun erfolgreich Ihren osCommerce Shop installiert.

Klicken Sie bitte auf "Administration Tool" um zum Admin-Bereich zu gelangen.

Alternativ: [www.ihredomain.de/admin/index.php](http://www.ihredomain.de/admin/index.php)

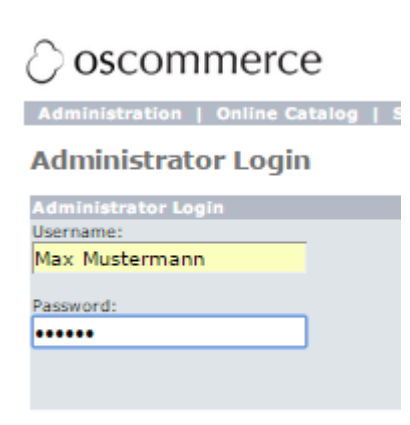

Geben Sie hier nun Ihre Anmeldedaten ein.

#### $\circ$  oscommerce

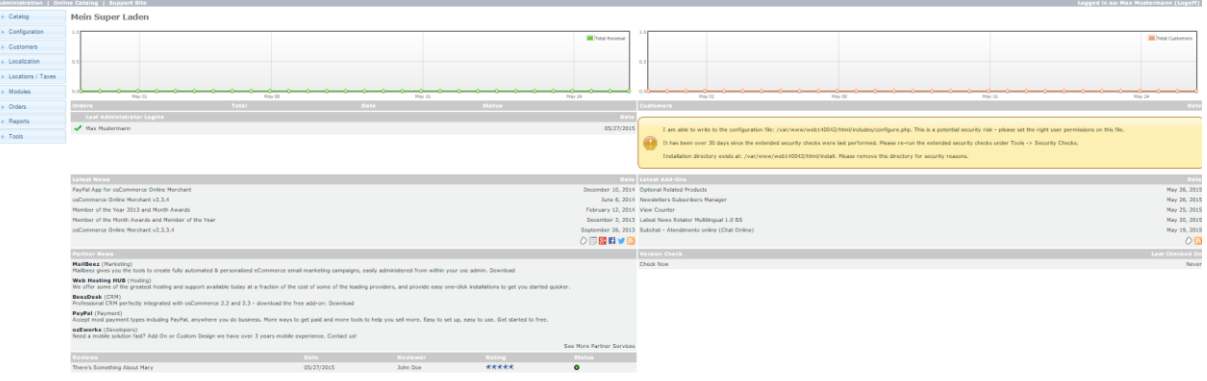

### GRATULATION.

Nun ist die Installation komplett abgeschlossen und Sie können Ihren Shop ganz nach Ihren Bedürfnissen anpassen.

### TIPP: DEUTSCHE SPRACHE

Wenn Sie jetzt noch Ihren Shop auf die deutsche Sprache umstellen wollen, folgen Sie dieser Anleitung weiter.

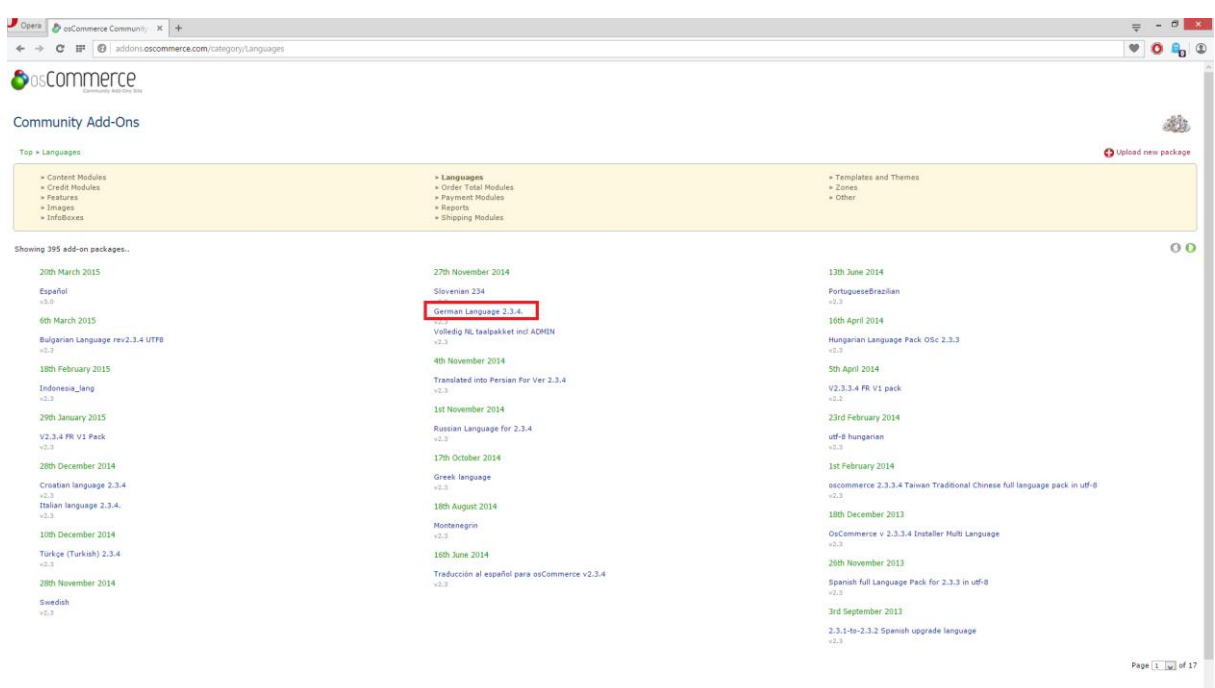

Auf der Internetseite<http://addons.oscommerce.com/category/Languages> können Sie das deutsche Sprachpaket herunterladen. Bitte entpacken Sie anschließend das Archiv.

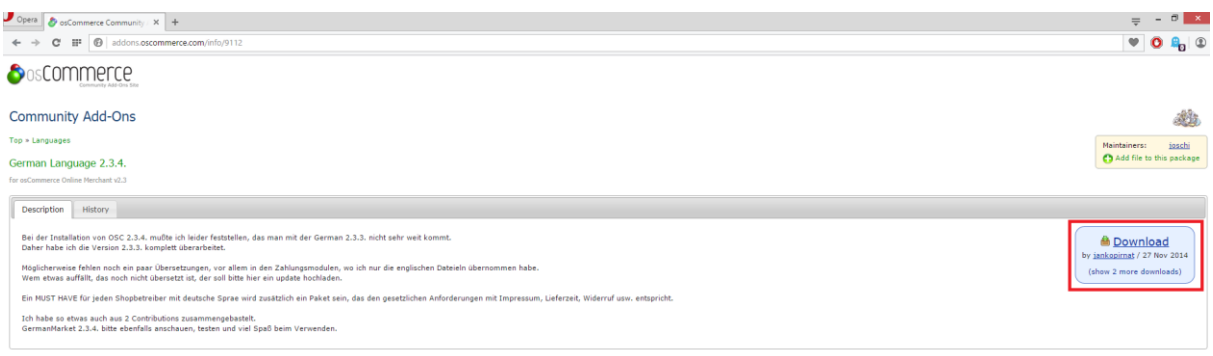

Nun öffnen Sie bitte ein FTP Programm wie z.B. "Filezilla".

Im Kundenbereich unter "Hosting Verwaltung" - "FTP Manager" - "FTP Benutzer" finden Sie die Daten für den FTP Zugriff.

Verbinden Sie sich nun bitte mit Ihrem Account. Jetzt erhalten Sie eine Übersicht Ihres Webspace.

Gehen Sie nun weiter und öffnen den "/html" Ordner.

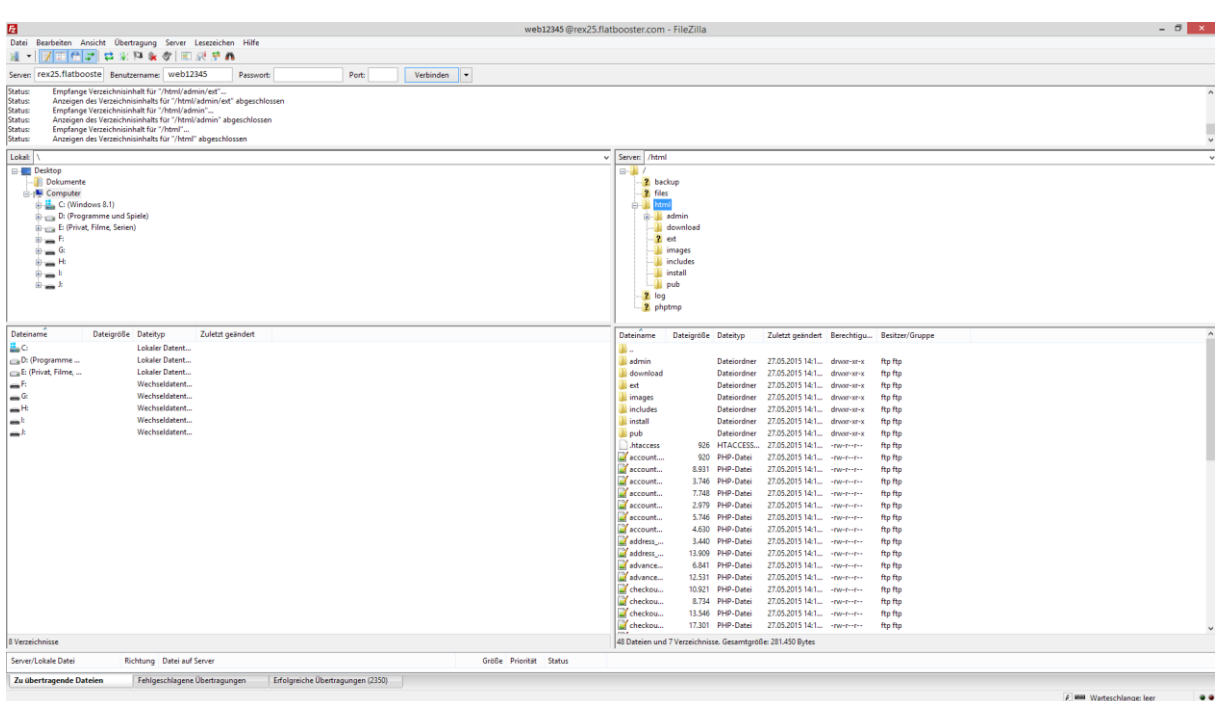

In den "/html" Ordner laden Sie nun den Inhalt des Ordners "catalog" Ihres entpackten "korrigierte Version2.3.4 - German-UTF8\_1" Archivs hoch.

Nun loggen Sie sich bitte unter<http://www.ihredomain.de/admin> mit Ihrem Administrator Konto

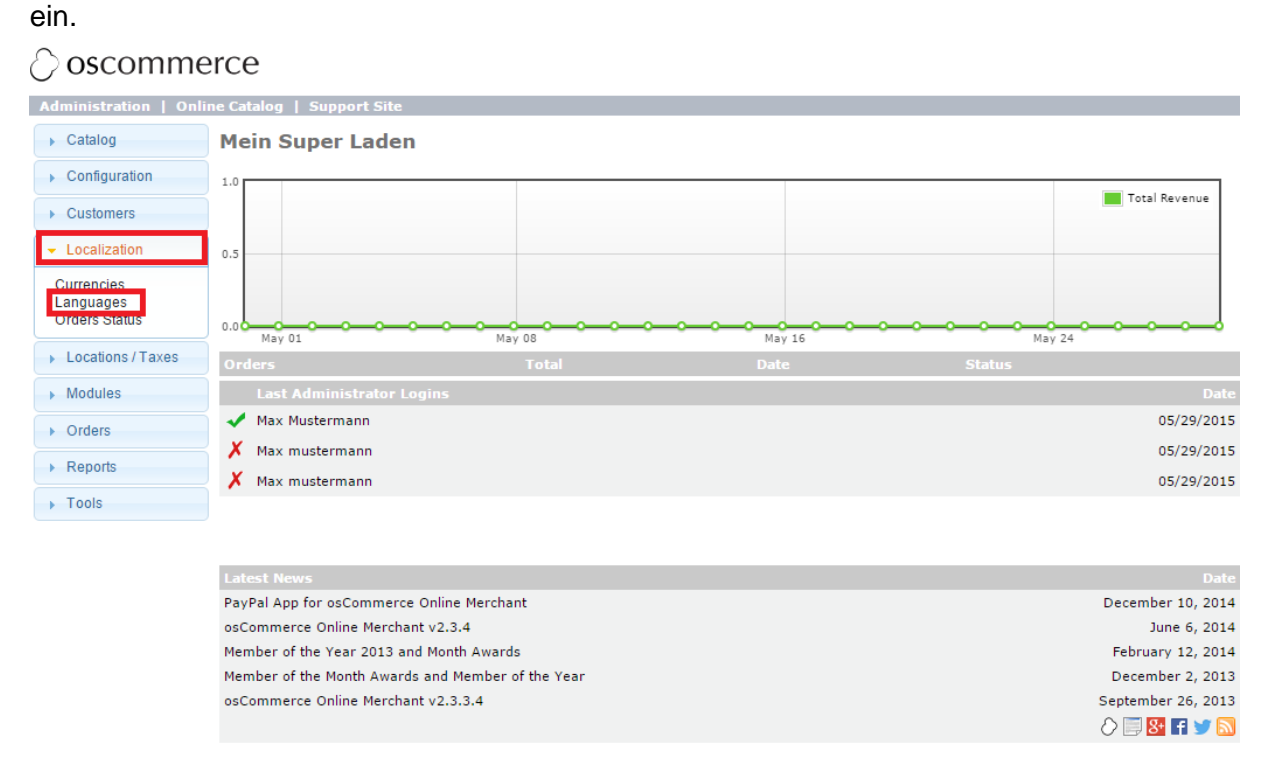

Jetzt klicken Sie bitte auf "Localization" und danach auf "Languages".

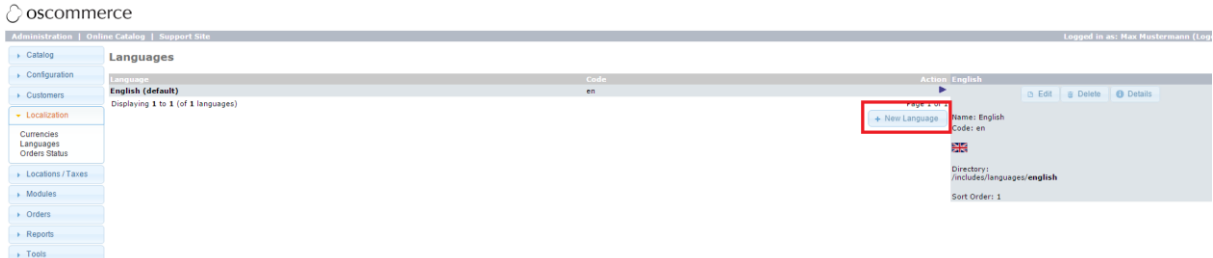

Bitte klicken Sie jetzt wie oben angezeigt auf "New Language".

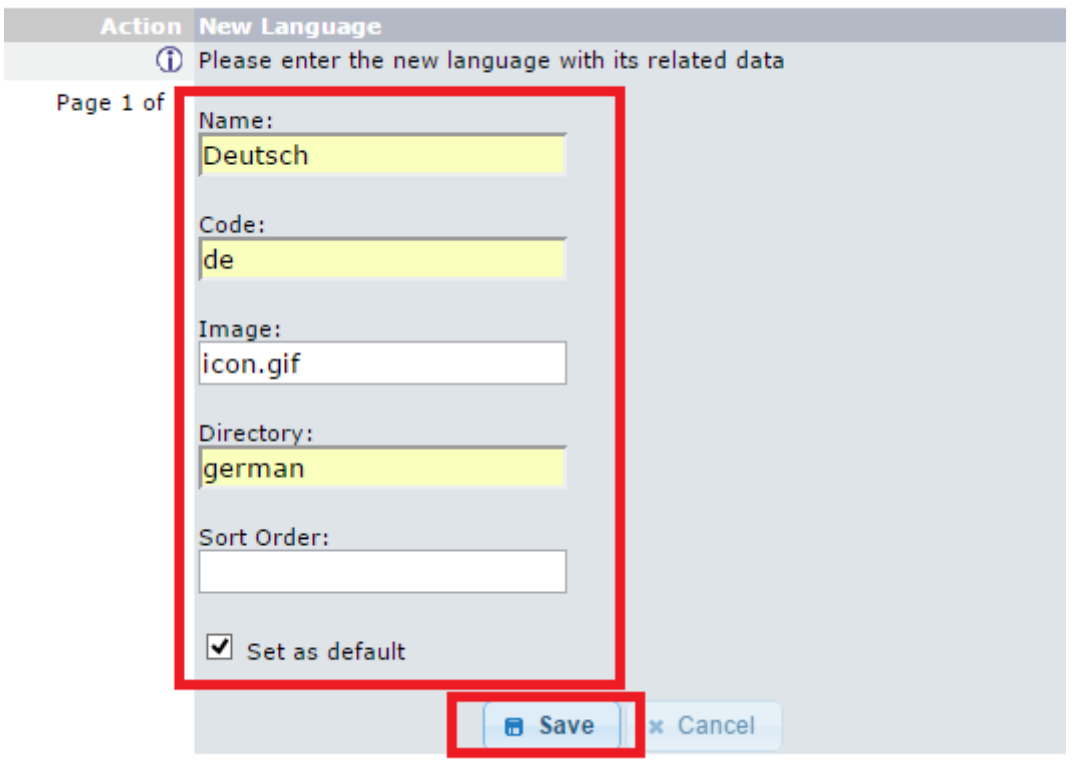

Bitte geben Sie nun die Daten wie abgebildet ein und klicken anschließend auf "Save".

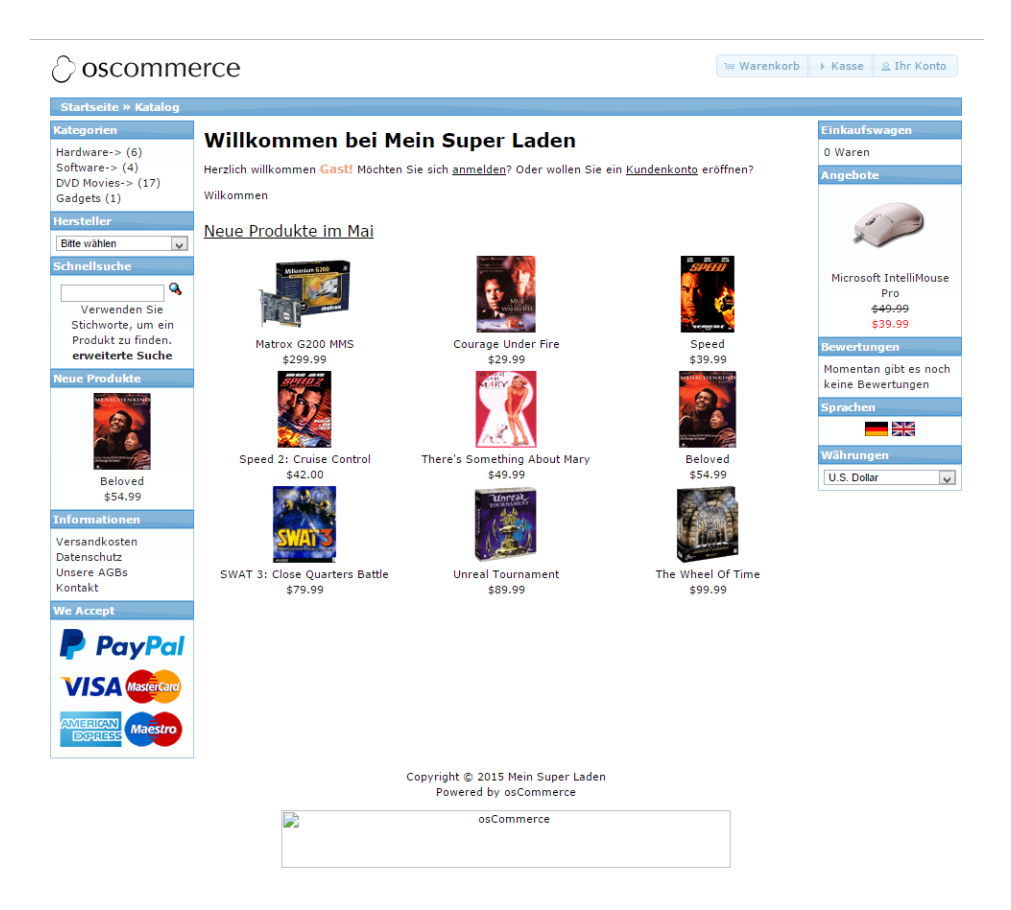

### **GRATULATION**

Wenn Sie jetzt Ihren Browser starten und Ihre Domain [http://www.ihredomain.de](http://www.ihredomain.de/) aufrufen sehen Sie, dass Ihr Shop nun in deutscher Sprache erscheint.